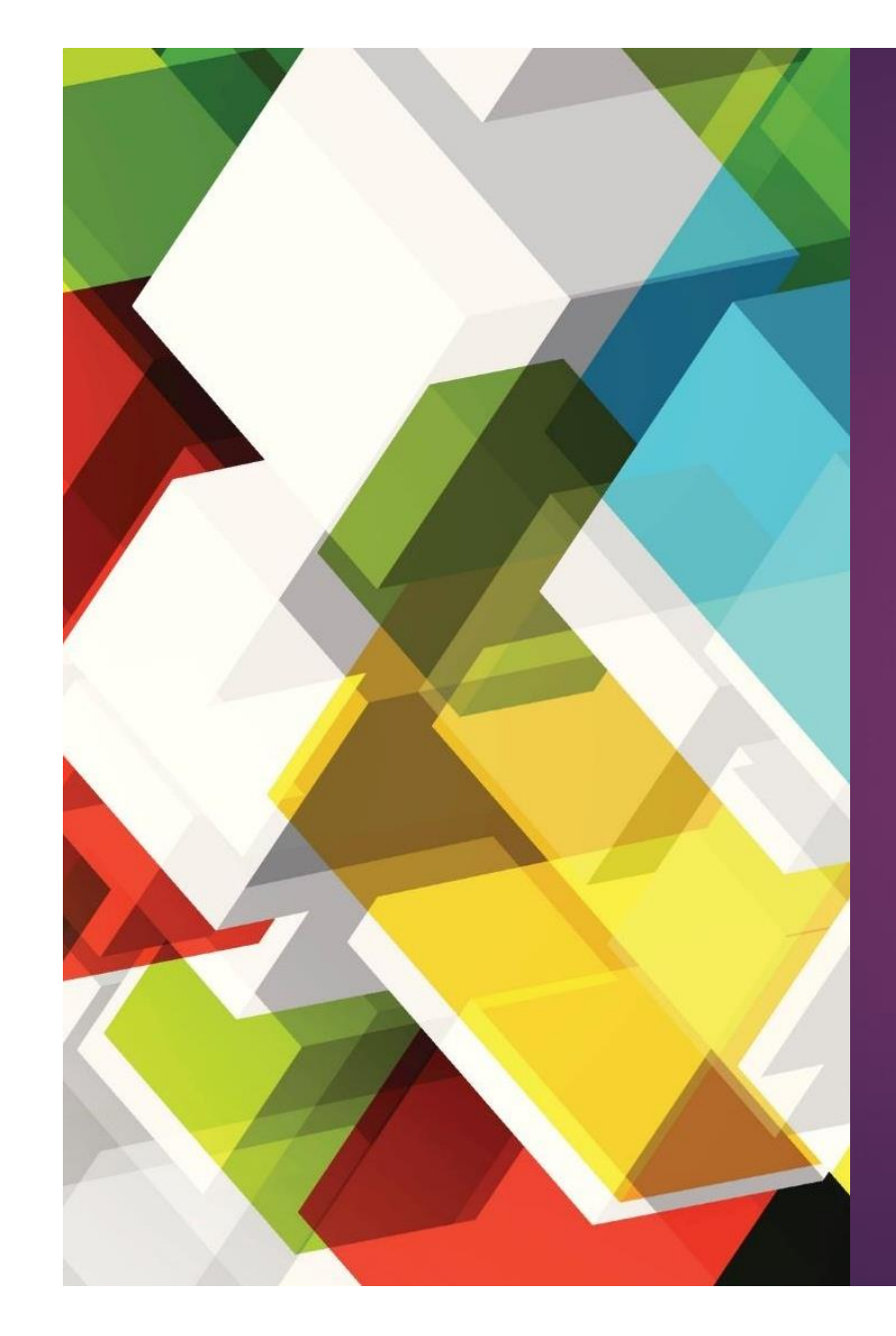

# **TEKNIS** PELAPORAN BKD

IKA TRIANA – UNIVERSITAS BINA NUSANTARA

#### **@ALAM SUTRA @BEKASI @BANDUNG @MALANG @SEMARANG**

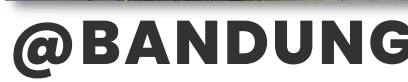

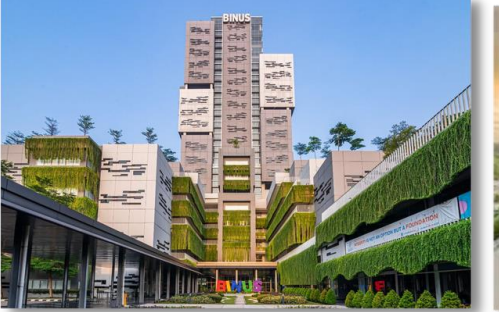

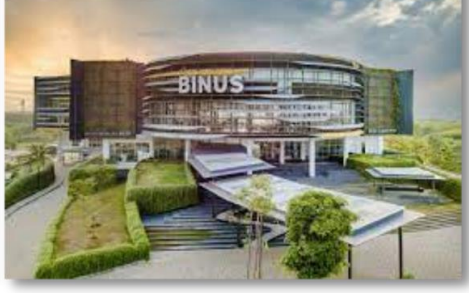

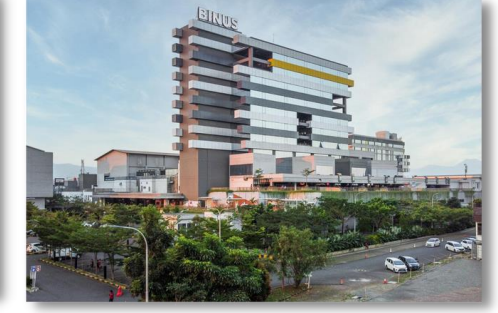

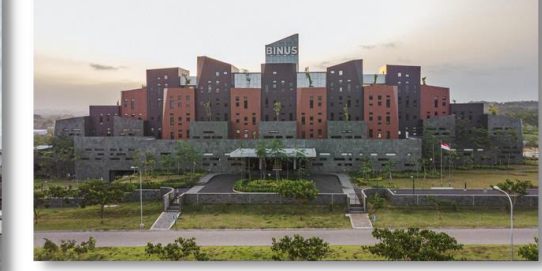

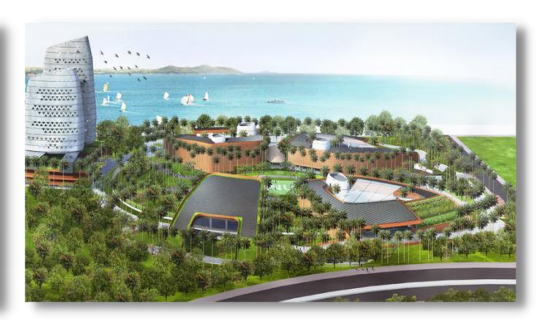

## **@SYAHDAN @ANGGREK @KIJANG @JWC**

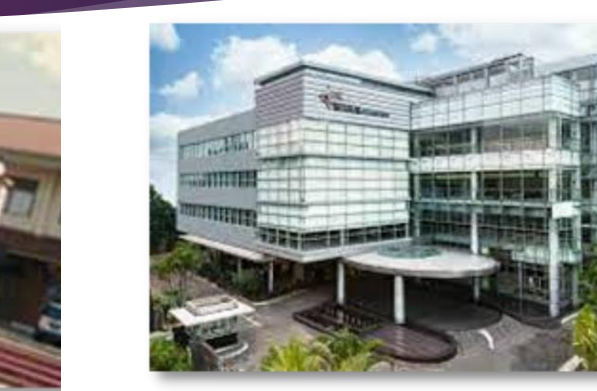

## BINUS UNIVERSITY CAMPUS

## STATISTICS

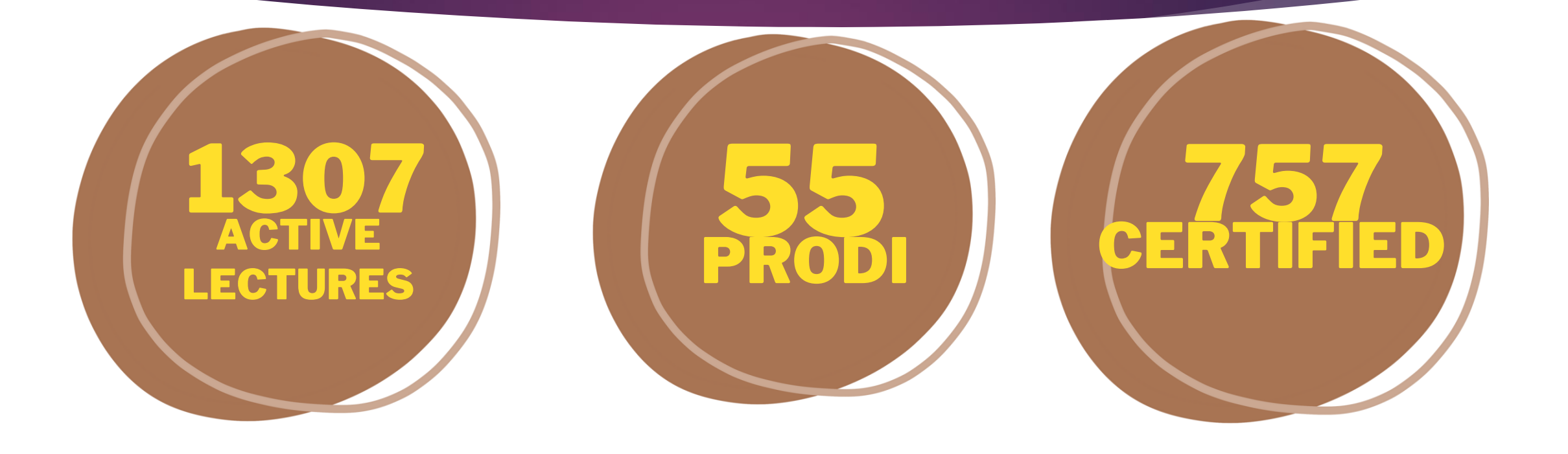

## **Hambatan**

#### Identitas dosen di SISTER

#### Dokumen yang tidak lengkap

### Strategi dan Teknis Pengisian BKD

KPI internal disesuaikan dengan pedoman BKD

Reminder pengisian BKD sejak awal semester

Penyamaan persepsi terkait dengan rubrik BKD

Pengumpulan dokumen dilakukan secara kolektif

Adanya sesi asistensi dalam pengisian BKD

Pemeriksaan dengan asesor dilakukan secara kolektif

Monitoring dan evaluasi oleh prodi masing-masing

## RINCIAN PERAN

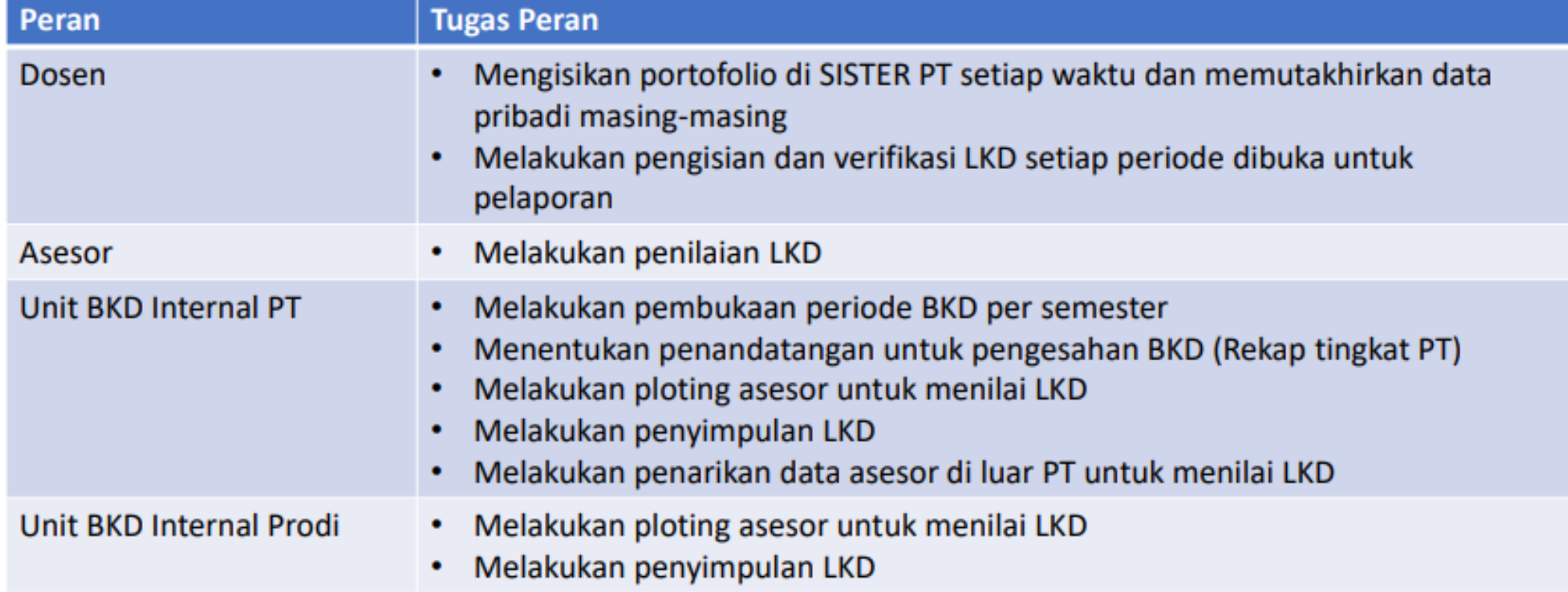

## RINCIAN PERAN (2)

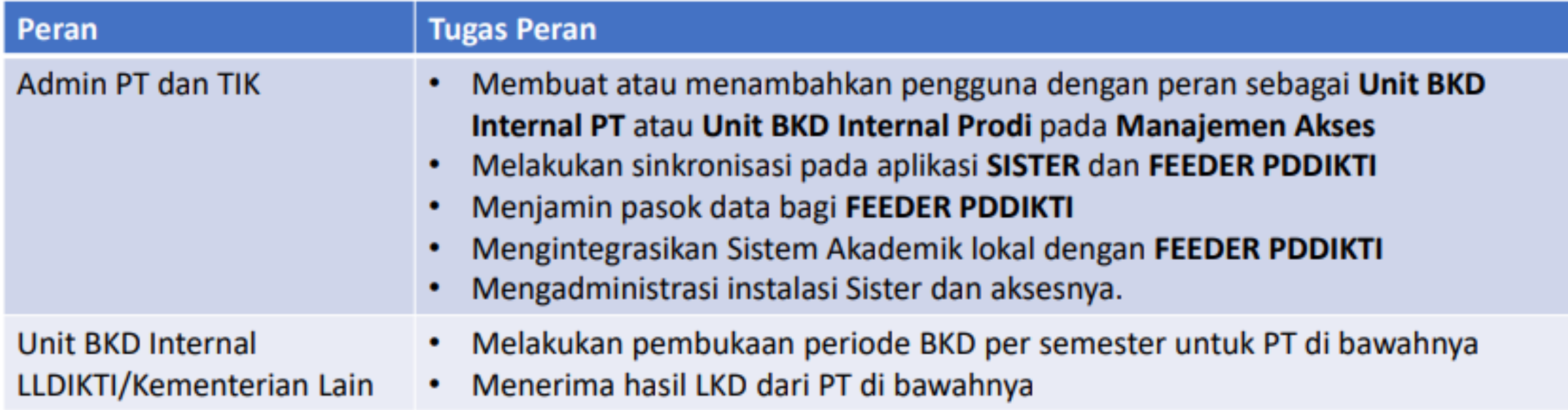

**B** Layanan BKD  $\mathbf{v}$ **Periode BKD** Pejabat Pengesah Pen... Peserta BKD **Daftar Asesor** 

## TAMPILAN BKD DI OPERATOR (Menu Peserta BKD)

#### Mensahkan final penilaian asesor

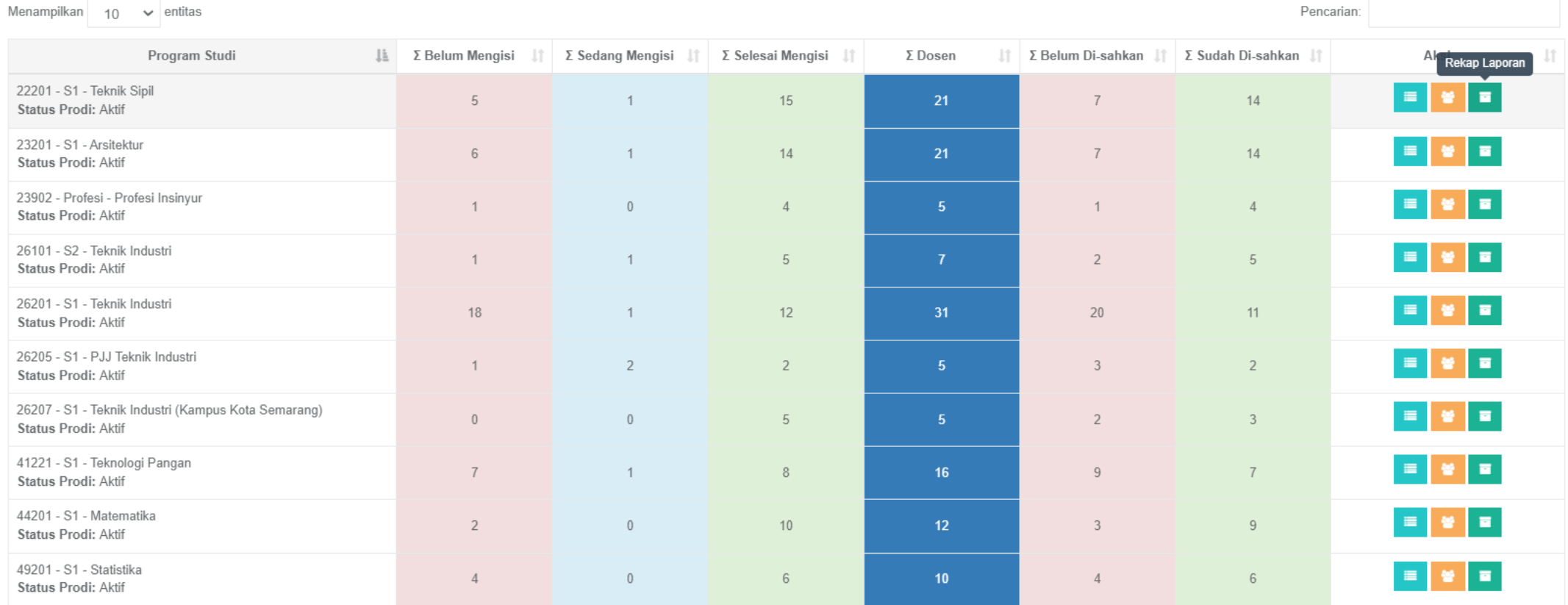

#### Melakukan pengesahan final penilaian asesor

- Pilih menu Peserta BKD
- Pilih periode
- Pilih rekap laporan

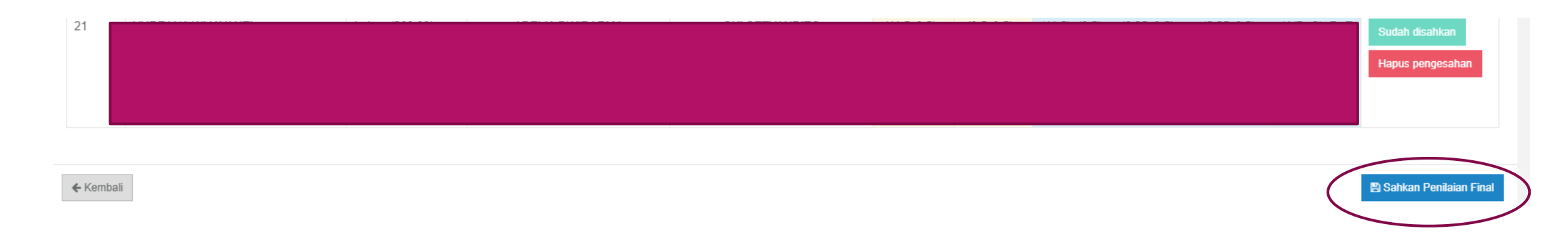

#### Membatalkan penilaian asesor

- Pilih menu peserta BKD
- Pilih penugasan asesor

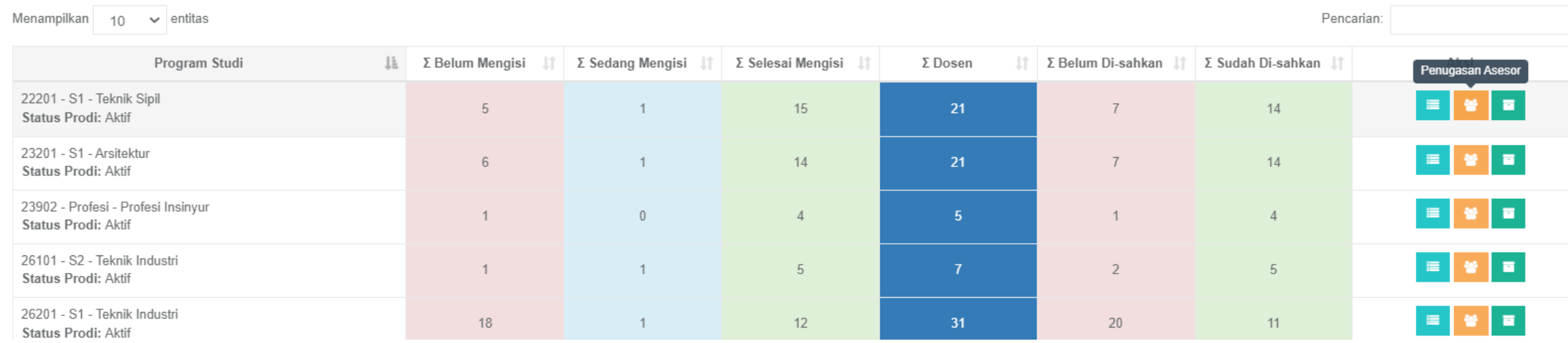

Membatalkan pengisian dosen

- Pilih menu Peserta BKD
- Pilih Daftar dosen
- Klik ikon gembok

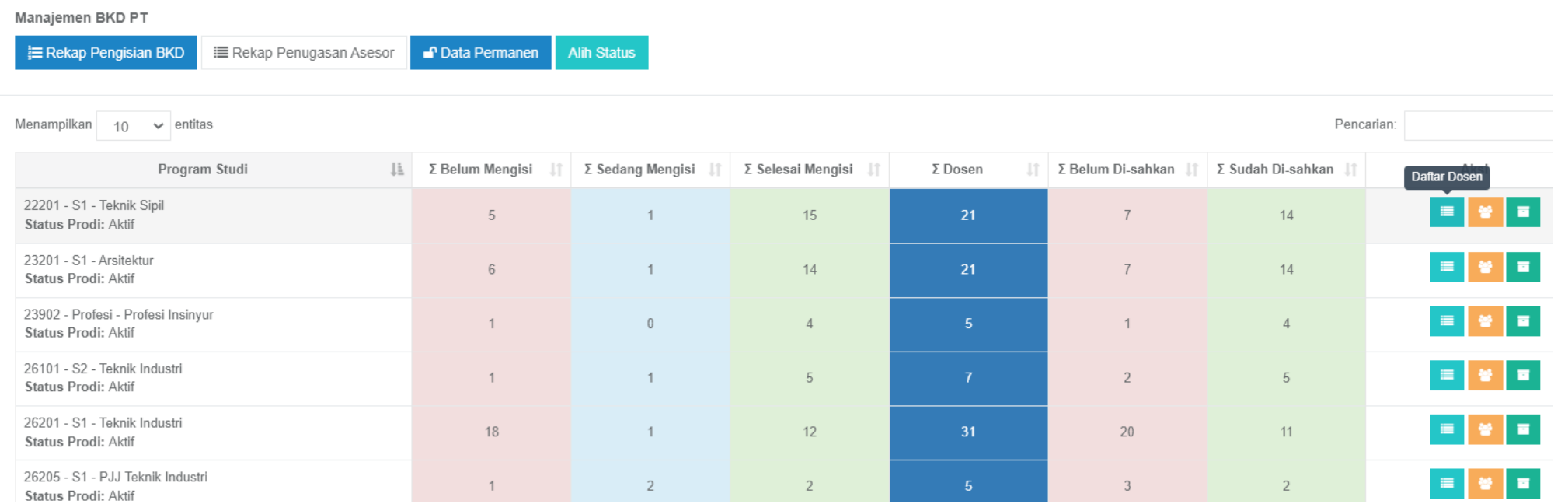

#### Membatalkan pengisian dosen

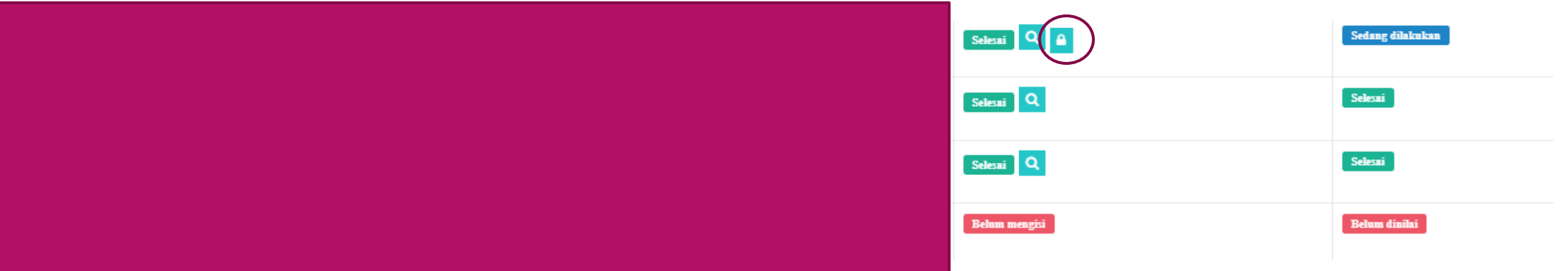

#### Tambah Asesor dari PT Lain

**E** Layanan BKD Ŵ **Periode BKD** Pejabat Pengesah Pen... Peserta BKD **Daftar Asesor** 

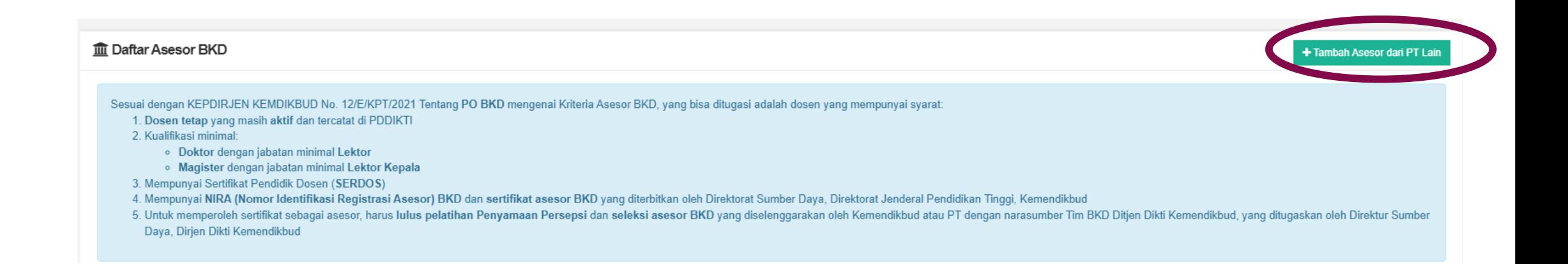

#### Tambah Asesor dari PT Lain

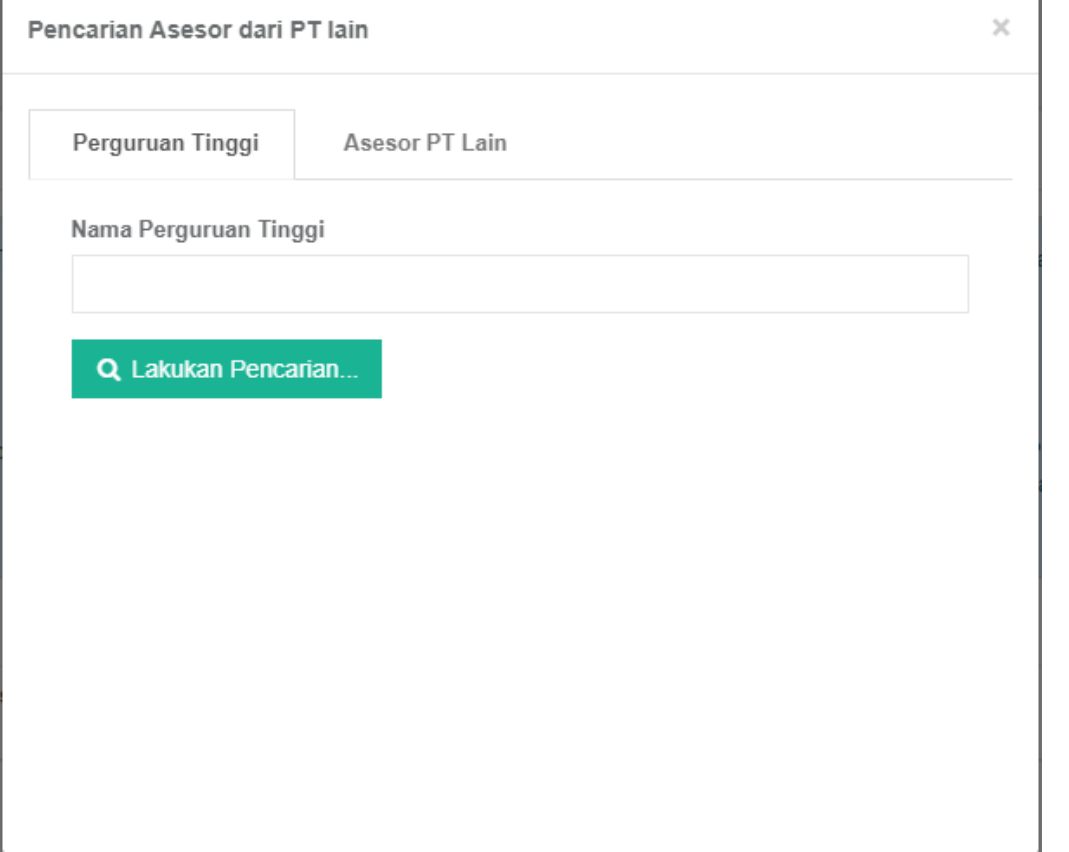

#### Tambah Asesor dari PT Lain

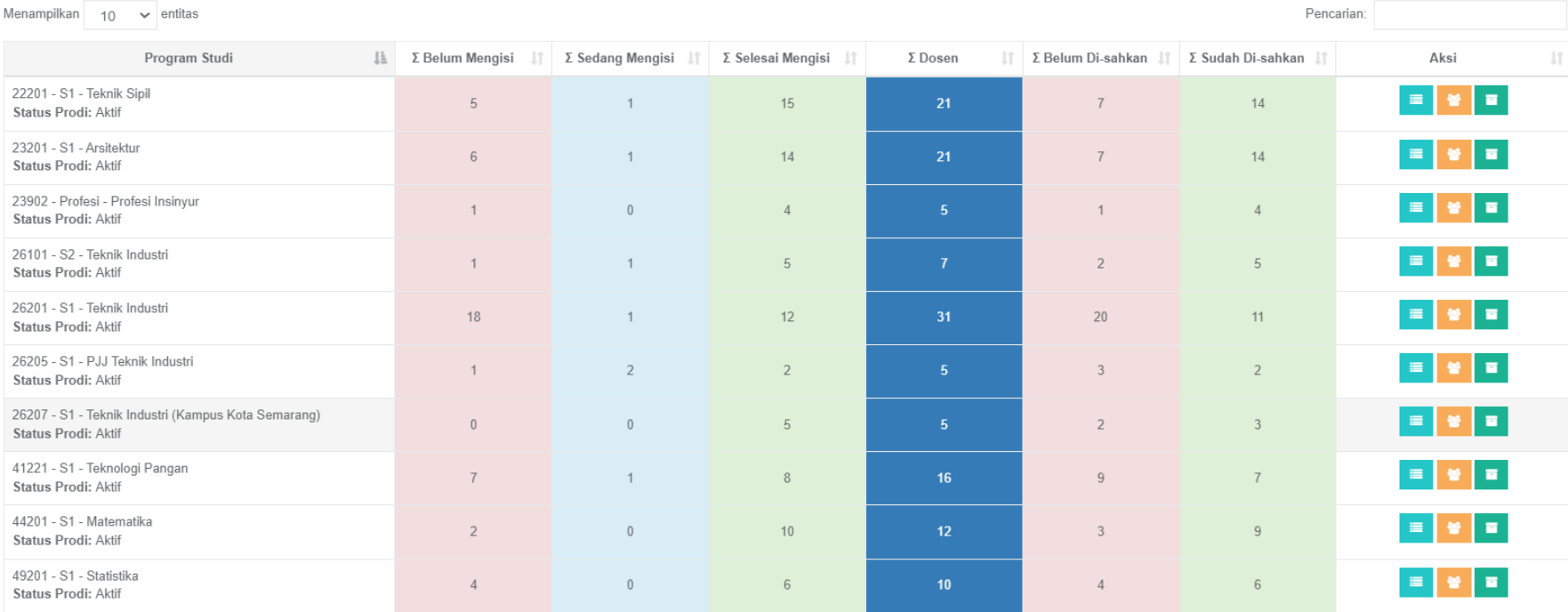

Menampilkan 1 sampai 10 dari 55 total data

Sebelumnya 1 2 3 4 5 6 Selanjutnya

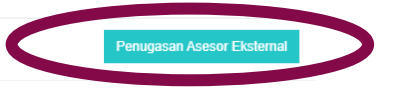

Tambah Asesor dari PT Lain

• Akan muncul link dan token untuk Asesor Eksternal

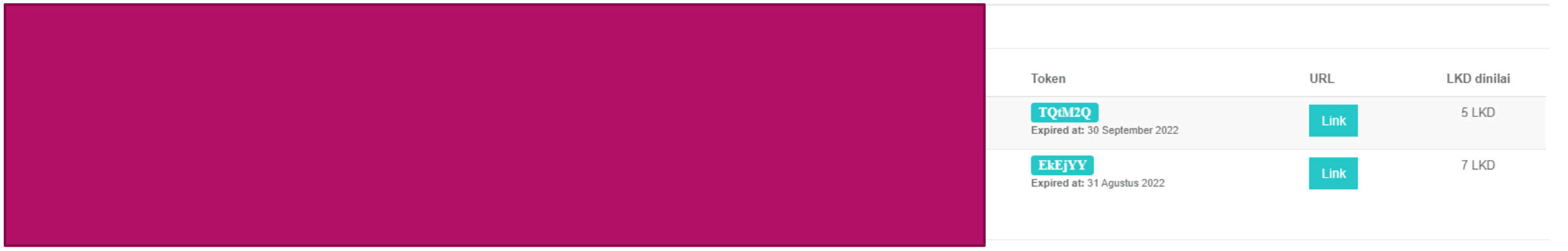

### PENGISIAN BKD

Pengisian BKD dilakukan pada laman SISTER kampus masing-masing

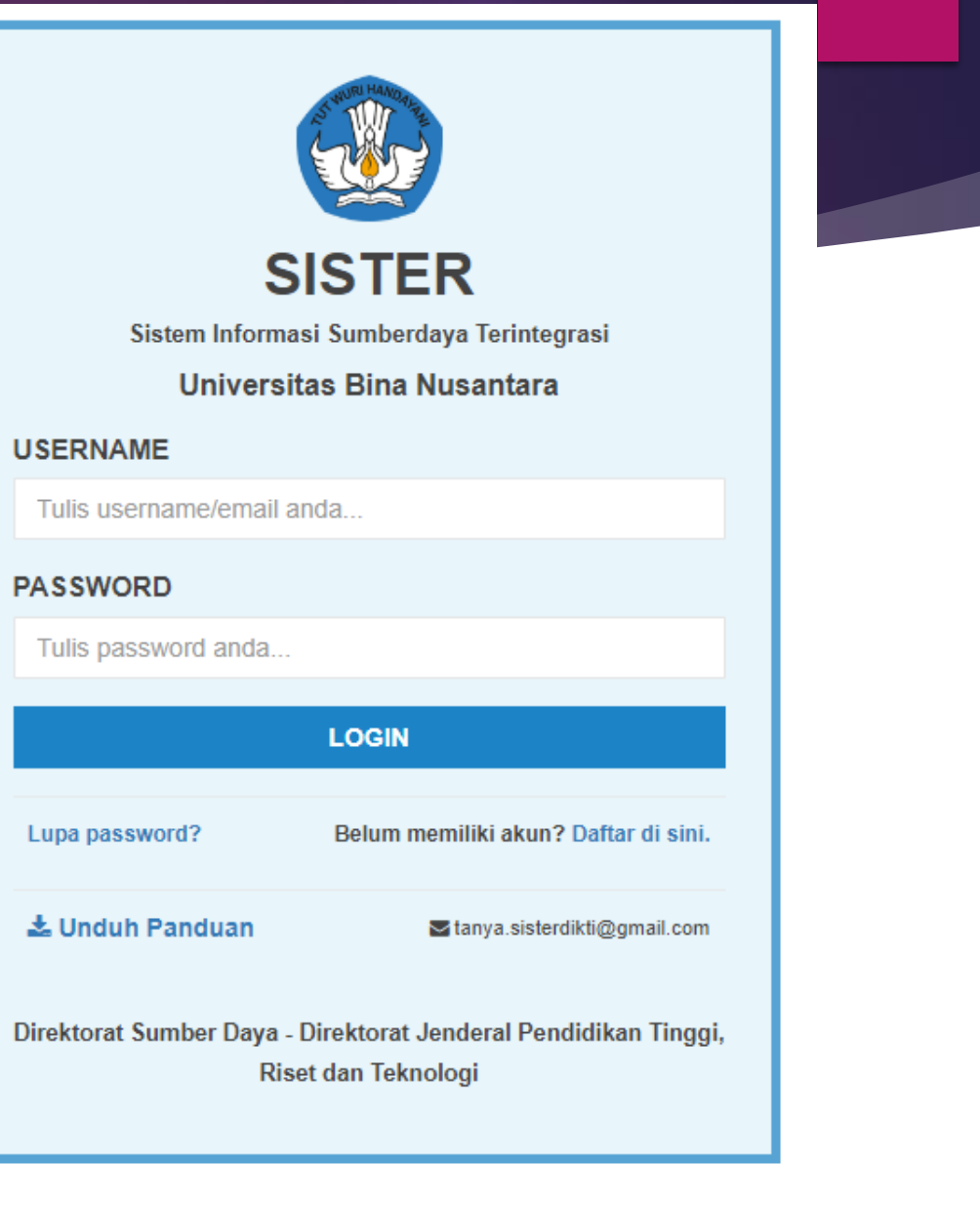

#### PETUNJUK PENGISIAN BKD

- Pengisian dilakukan melalui laman SISTER pada menu Layanan BKD
- ▶ Pengisian BKD merujuk pada rubrik BKD terbaru / Pedoman Operasional BKD Tahun 2021
- Pelaporan Semester Ganjil berdasarkan kegiatan yang dilakukan mulai tanggal 1 September – 28 Februari
- Pelaporan Semester Genap berdasarkan kegiatan yang dilakukan mulai tanggal 1 Maret 31 Agustus
- ▶ Total sks Pengajaran dan Publikasi minimal 9 sks
- Total sks Pengabdian dan Penunjang tidak ada minimal tapi wajib ada kegiatan
- Total keseluruhan minimal 12 sks dan maksimal 16 sks

#### KEWAJIBAN KHUSUS

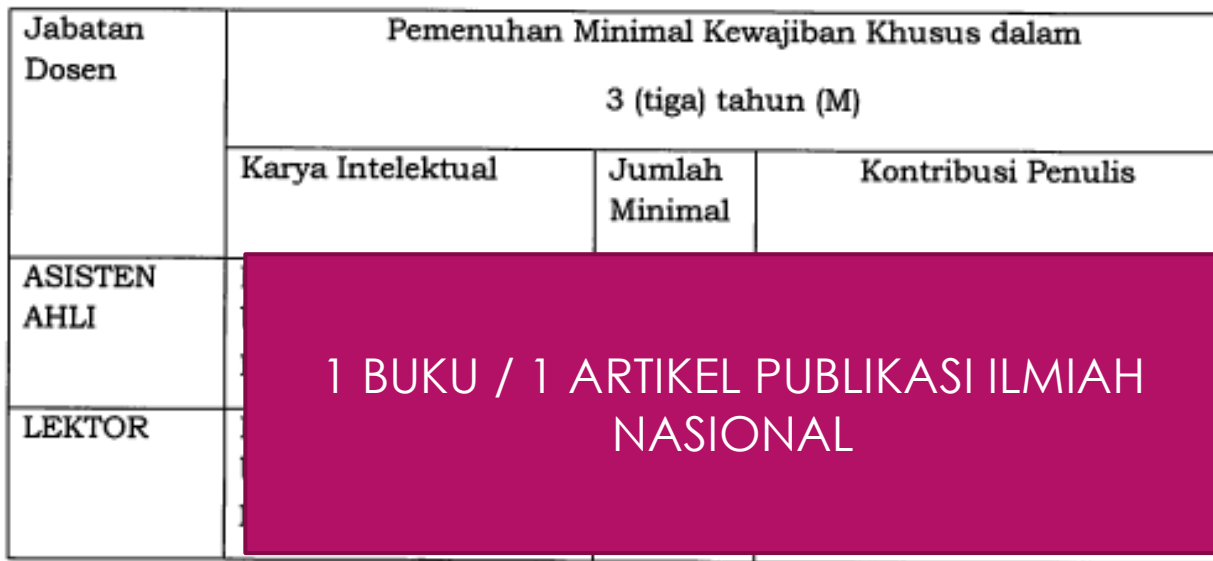

3 ARTIKEL JURNAL NASIONAL TERAKREDITASI PERINGKAT 1 ATAU 2 / 1 ARTIKEL JURNAL INTERNASIONAL / 1 PATEN / 1 KARYA SENI DESAIN / 1 KARYA MONUMENTAL LAINNYA

**PROFESOR** 

**LEKTOR KEPALA** 

> 1 BUKU + 3 ARTIKEL JURNAL INTERNASIONAL / 1 BUKU + 1 ARTIKEL JURNAL INTERNASIONAL BEREPUTASI / 1 BUKU + 1 PATEN / 1 BUKU + 1 KARYA SENI DESAIN (*PEER REVIEW INTERNASIONAL*) / 1 BUKU + KARYA MONUMENTAL LAINNYA

## KOMPONEN PENGISIAN BKD

 $\mathcal D$  Pelaks. pendidikan

Þ,

У

△ Pelaks. penelitian Y.

% Pelaks. pengabdian Þ

Penunjang ⊕

#### **KOMPONEN PENGISIAN : PELAKSANAAN PENDIDIKAN**

#### **B. Pelaksanaan Pendidikan, meliputi:**

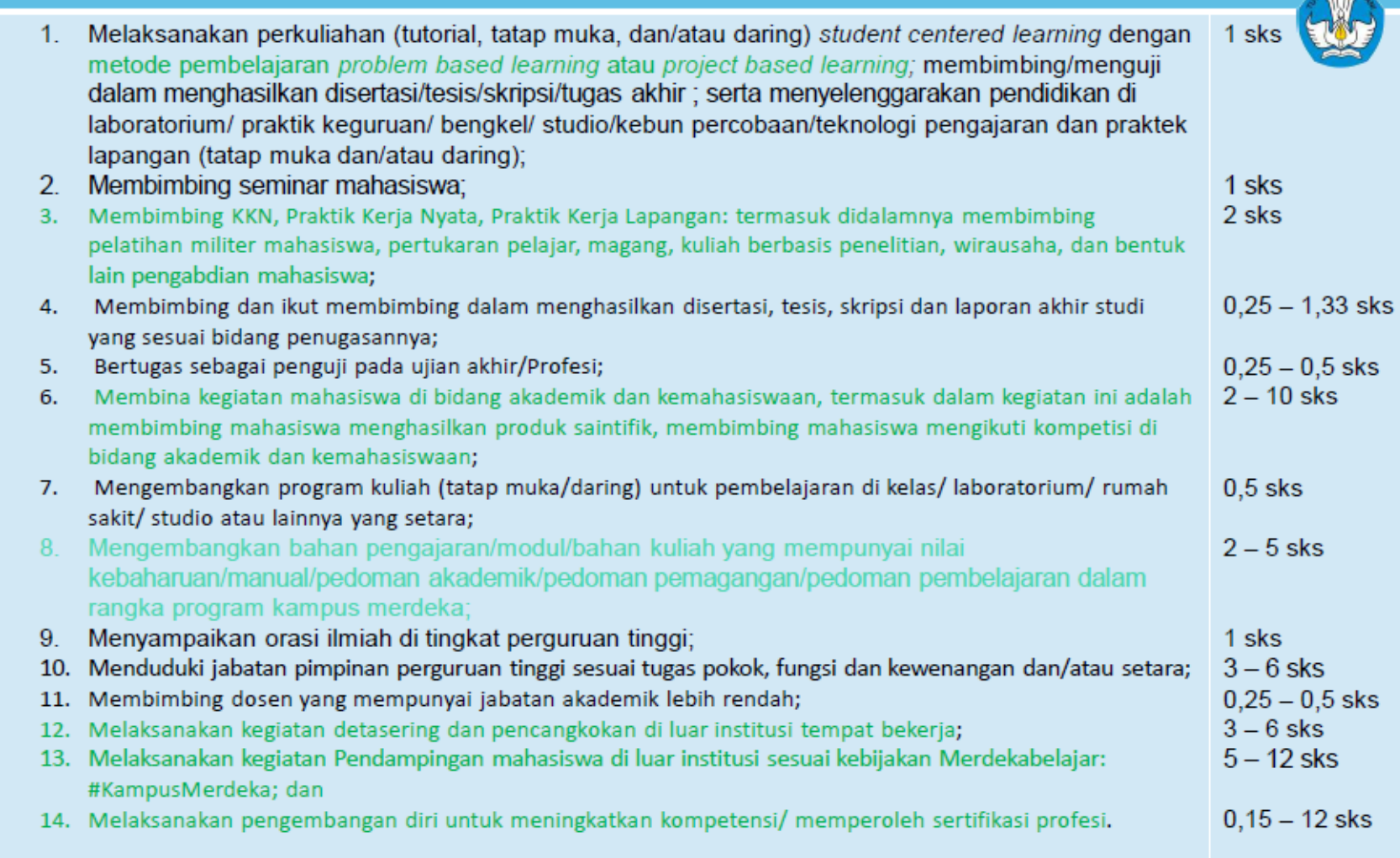

#### BIDANG A

Pelaks. pendidikan Pengajaran **Bimbingan Mahasiswa** Pengujian mahasiswa **Visiting Scientist** Pembinaan Mahasiswa **Bahan Ajar** Detasering Orasi Ilmiah Pembimbing dosen Tugas tambahan

- Untuk pengajaran, bimbingan mahasiswa dan pengujian mahasiswa datanya sudah muncul berdasarkan yang dilaporkan di feeder
- Bagi yang memiliki tugas tambahan dapat ditambahkan pada menu Tugas Tambahan

#### **KOMPONEN PENGISIAN BKD: PENELITIAN DAN PUBLIKASI**

#### C. Pelaksanaan Penelitian, meliputi:

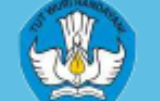

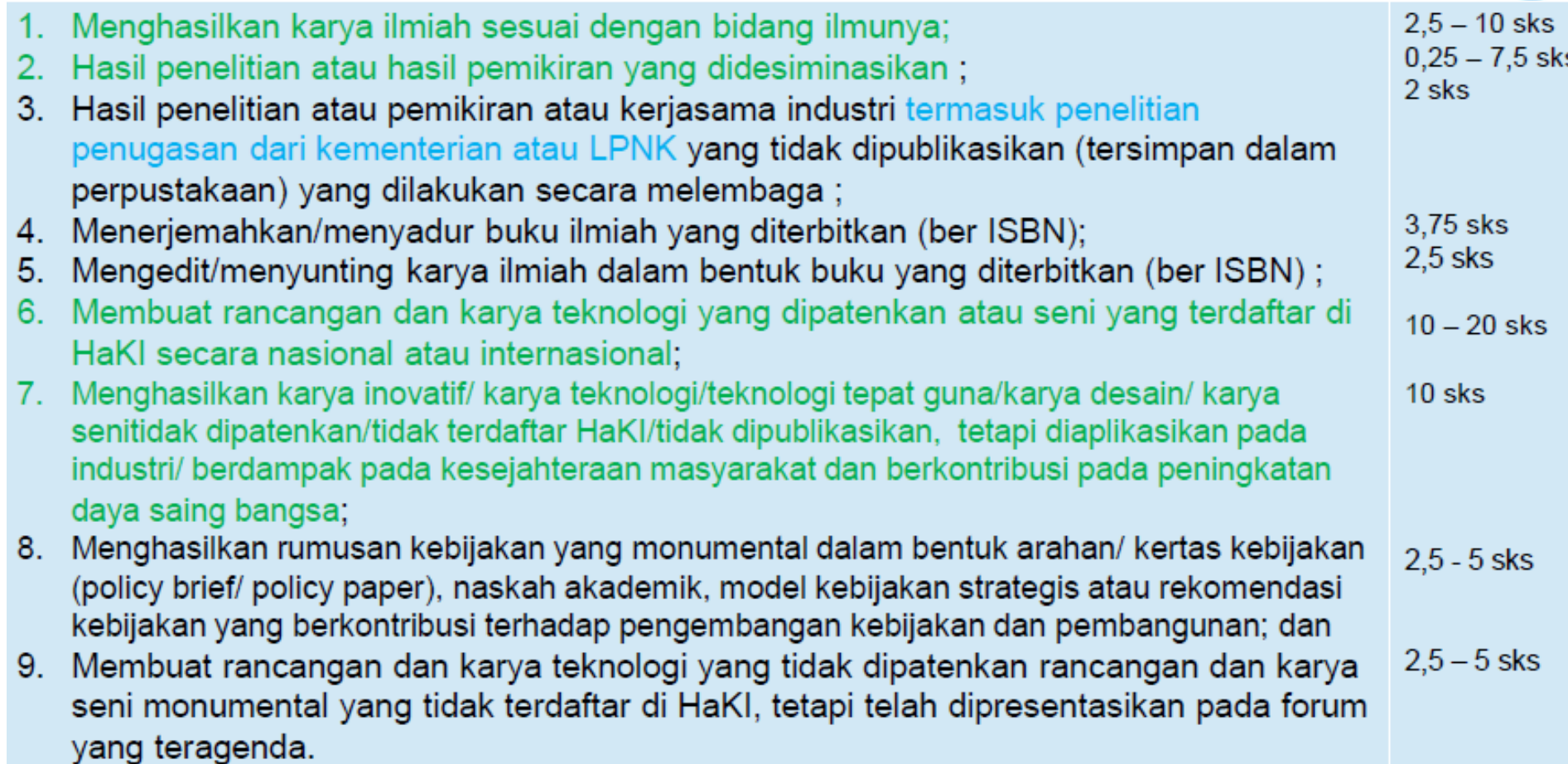

#### **BIDANGB**

△ Pelaks. penelitian

 $\mathbf{v}$ 

**Penelitian** 

Publikasi karya

Paten/HKI

## PENELITIAN

Penelitian

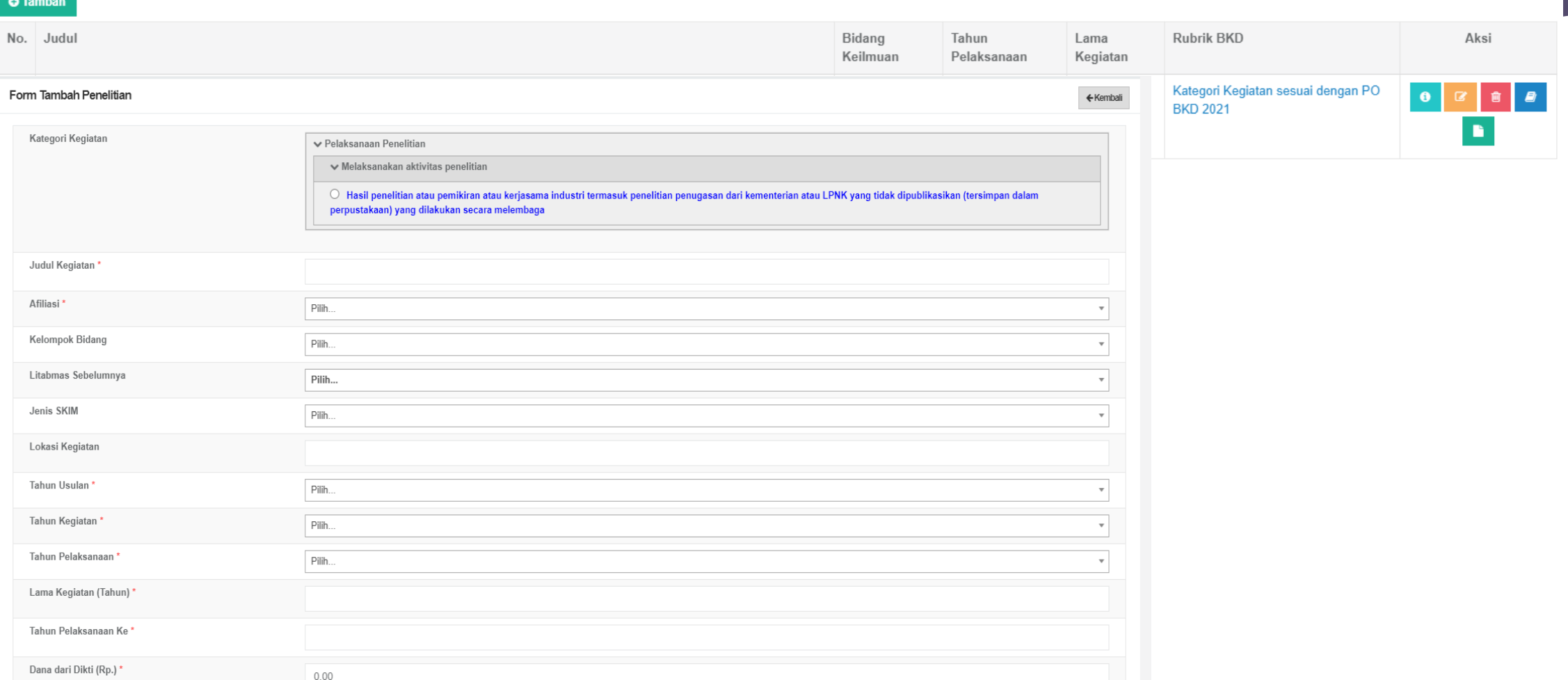

#### PUBLIKASI

#### Form Tambah Publikasi Karya

Kategori Kegiatan

▼ Pelaksanaan Penelitian

↓ Pelaksanaan Pengabdian Kepada Masyarakat

Upload Dokumen

( Maksimal total ukuran file dalam sekali proses upload :  $5 \text{ MB}$  )

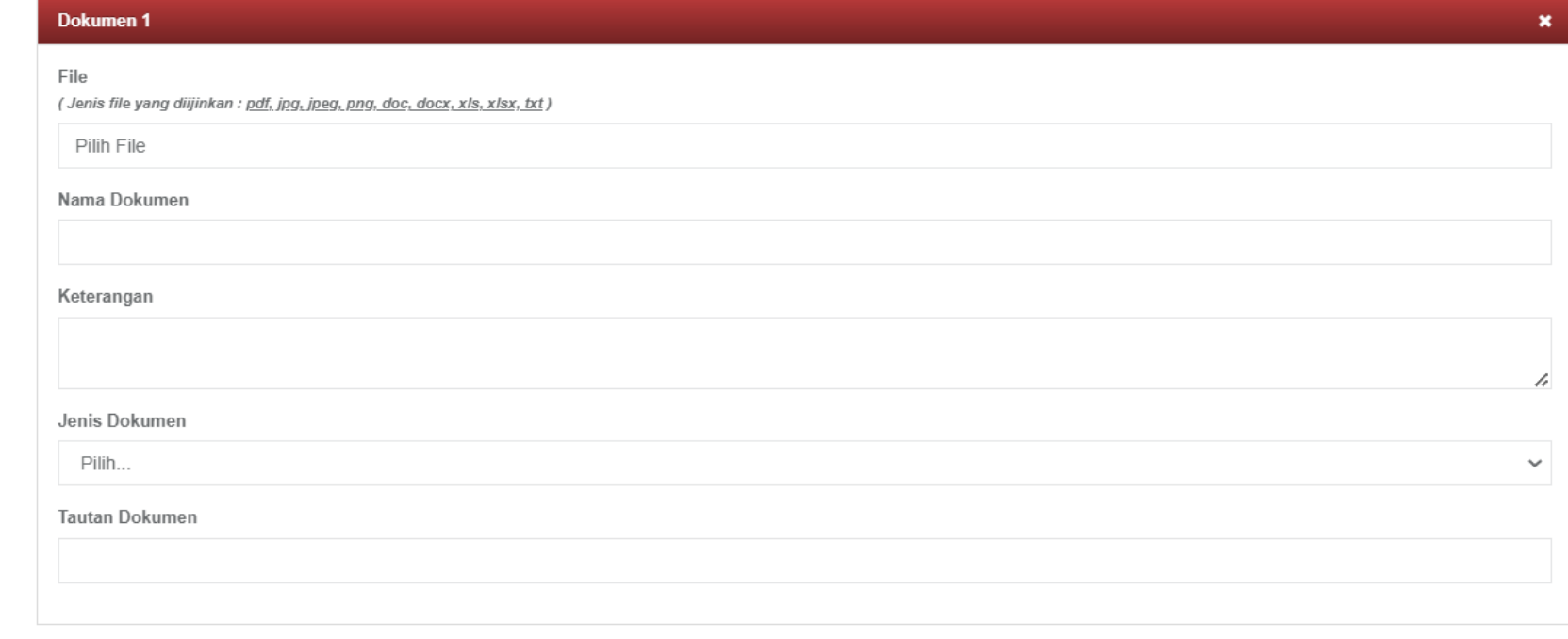

Tambah dokumen baru..

← Kembali

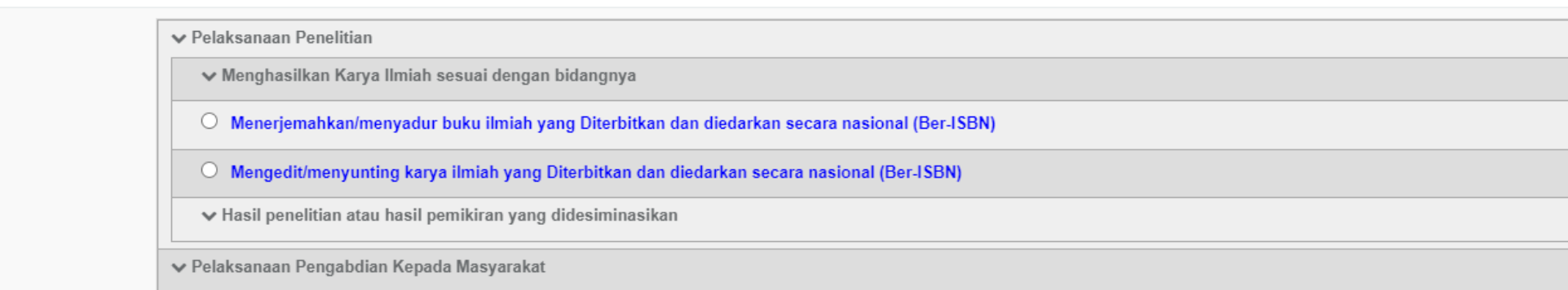

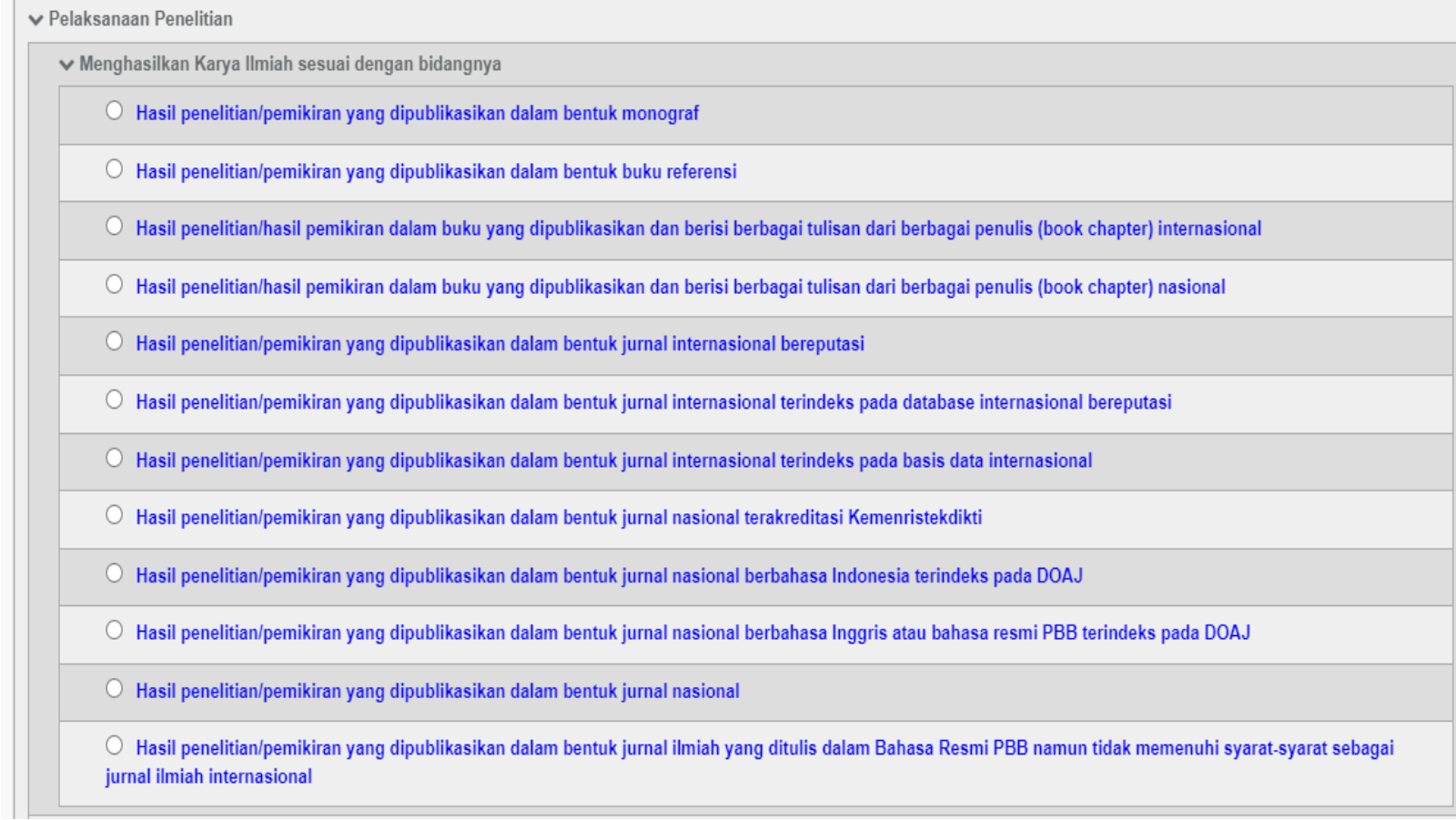

← Kembali

↓ Hasil penelitian atau hasil pemikiran yang didesiminasikan

O Hasil penelitian atau hasil pemikiran yang Dipresentasikan secara oral dan dimuat dalam prosiding yang dipublikasikan (ber ISSN/ISBN): Internasional terindeks pada Scimagojr dan Scopus

O Hasil penelitian atau hasil pemikiran yang Dipresentasikan secara oral dan dimuat dalam prosiding yang dipublikasikan (ber ISSN/ISBN): Internasional terindeks Scopus, IEEE Explore, SPIE

O Hasil penelitian atau hasil pemikiran yang Dipresentasikan secara oral dan dimuat dalam prosiding yang dipublikasikan (ber ISSN/ISBN): Internasional

O Hasil penelitian atau hasil pemikiran yang Dipresentasikan secara oral dan dimuat dalam prosiding yang dipublikasikan (ber ISSN/ISBN): Nasional

O Hasil penelitian atau hasil pemikiran yang disajikan dalam bentuk poster dan dimuat dalam prosiding yang dipublikasikan dalam seminar internasional

O Hasil penelitian atau hasil pemikiran yang disajikan dalam bentuk poster dan dimuat dalam prosiding yang dipublikasikan dalam seminar nasional

O Hasil penelitian atau hasil pemikiran yang Disajikan dalam seminar/simposium/lokakarya, tetapi tidak dimuat dalam prosiding yang dipublikasikan: Internasional

O Hasil penelitian atau hasil pemikiran yang Disajikan dalam seminar/simposium/lokakarya, tetapi tidak dimuat dalam prosiding yang dipublikasikan: nasional

O Hasil penelitian atau hasil pemikiran yang tidak disajikan dalam seminar/simposium/lokakarya, tetapi dimuat dalam prosiding: Internasional

O Hasil penelitian atau hasil pemikiran yang tidak disajikan dalam seminar/simposium/lokakarya, tetapi dimuat dalam prosiding: Nasional

O Hasil penelitian atau hasil pemikiran yang disajikan dalam koran/majalah populer/umum

#### **KOMPONEN PENGISIAN BKD: PENGABDIAN**

#### D. Pelaksanaan Pengabdian kepada Masyarakat, meliputi:

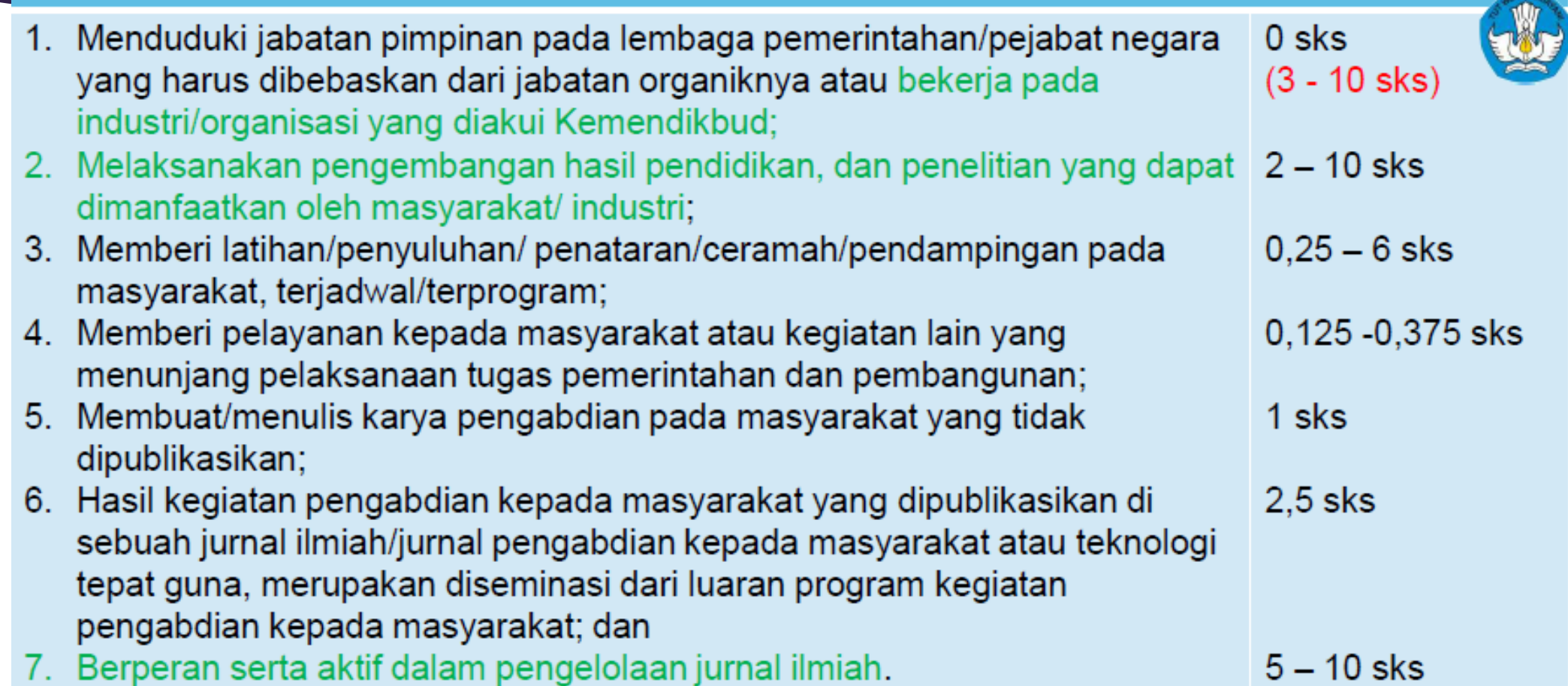

#### **BIDANG C**

Form Tambah Data Riwayat Pembicara

% Pelaks. pengabdian  $\mathbf{v}$ 

Pengabdian

Pengelola jurnal

Pembicara

Jabatan struktural

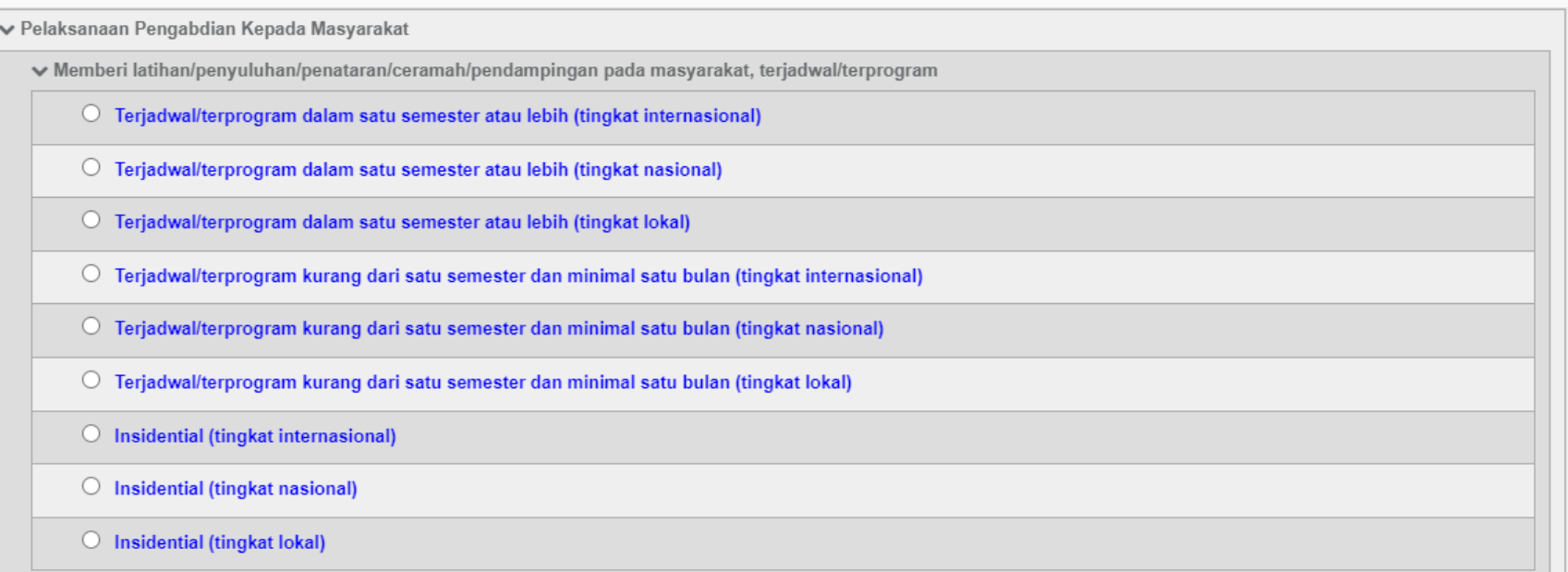

← Kembali

#### **KOMPONEN PENGISIAN BKD: PENUNJANG**

#### E. Pelaksanaan Penunjang tugas Dosen, meliputi:

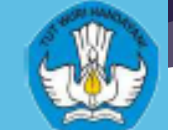

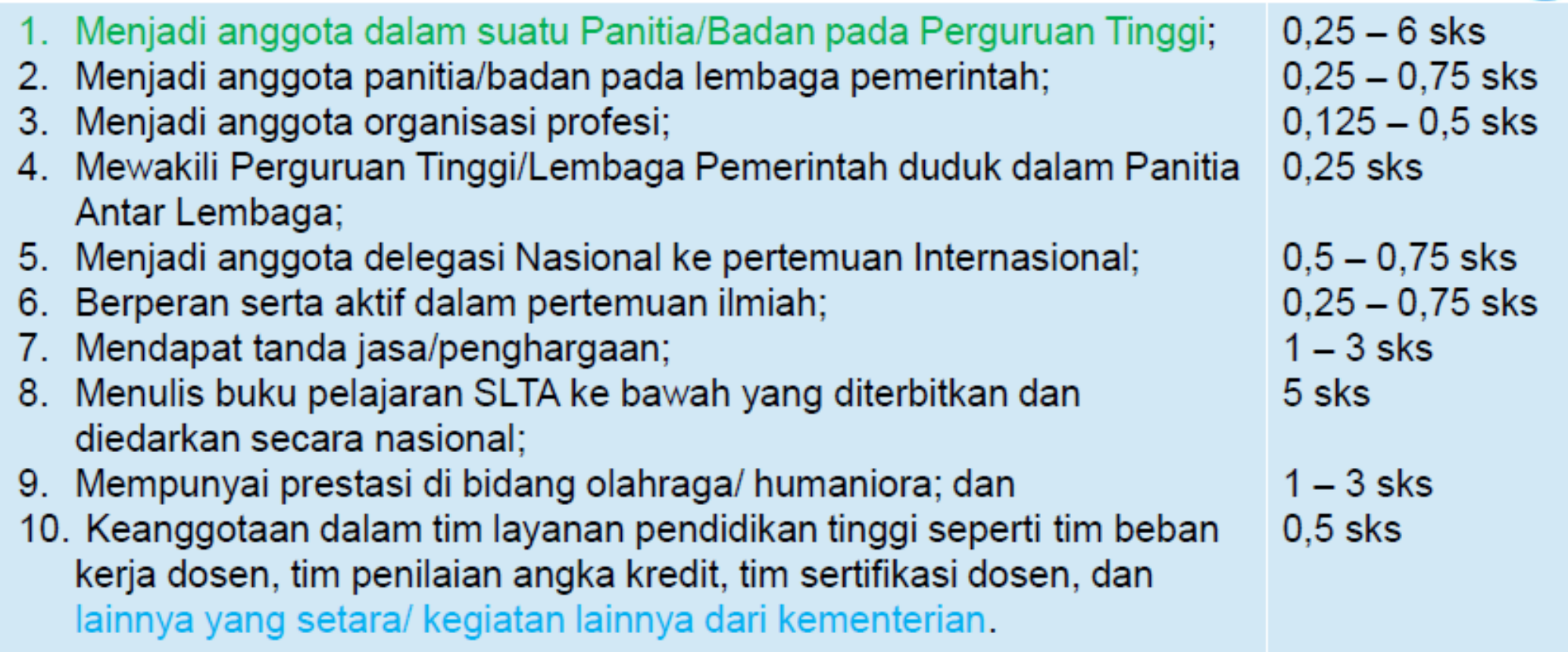

#### **BIDANGD**

Form Tambah Data Penunjang Lain

**C** Penunjang

Anggota profesi

w

Penghargaan

Penunjang lain

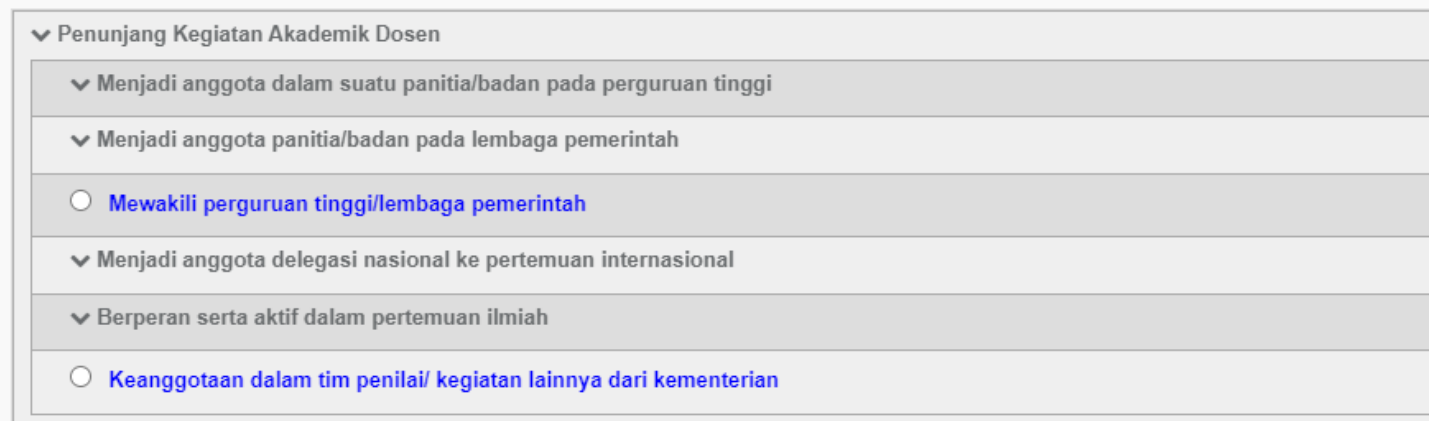

## Layanan BKD

- Pada menu Layanan BKD pilih menu **Rekap Kegiatan**
- Pada menu Rekap Kegiatan akan ada pilihan periode semester yang dibuka
- Setelah itu Bapak/Ibu dapat meng-klik tombol **Tarik Kinerja dari Portfolio**  dan isian yang telah Bapak/Ibu submit akan masuk pada menu ini
- Bapak/Ibu dapat melihat jumlah beban sks pada tab **simpulan**
- Jika hasilnya lebih dari 16 sks maka Bapak/Ibu dapat mengubah status dari selesai menjadi **beban lebih**
- Jika ada isian yang tidak muncul maka perlu diperbaiki kategorinya

## TAMPILAN PADA MENU LAYANAN BKD

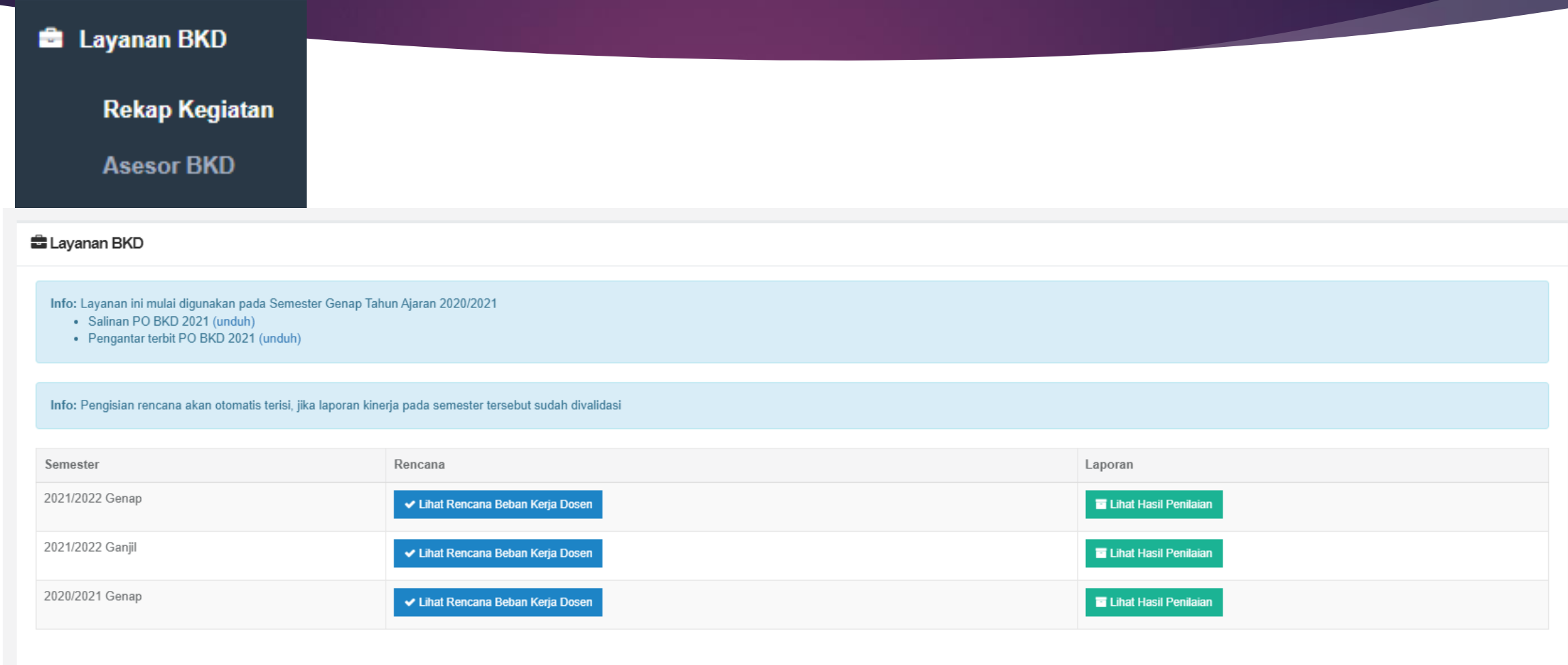

#### TAMPILAN PADA MENU LAYANAN BKD

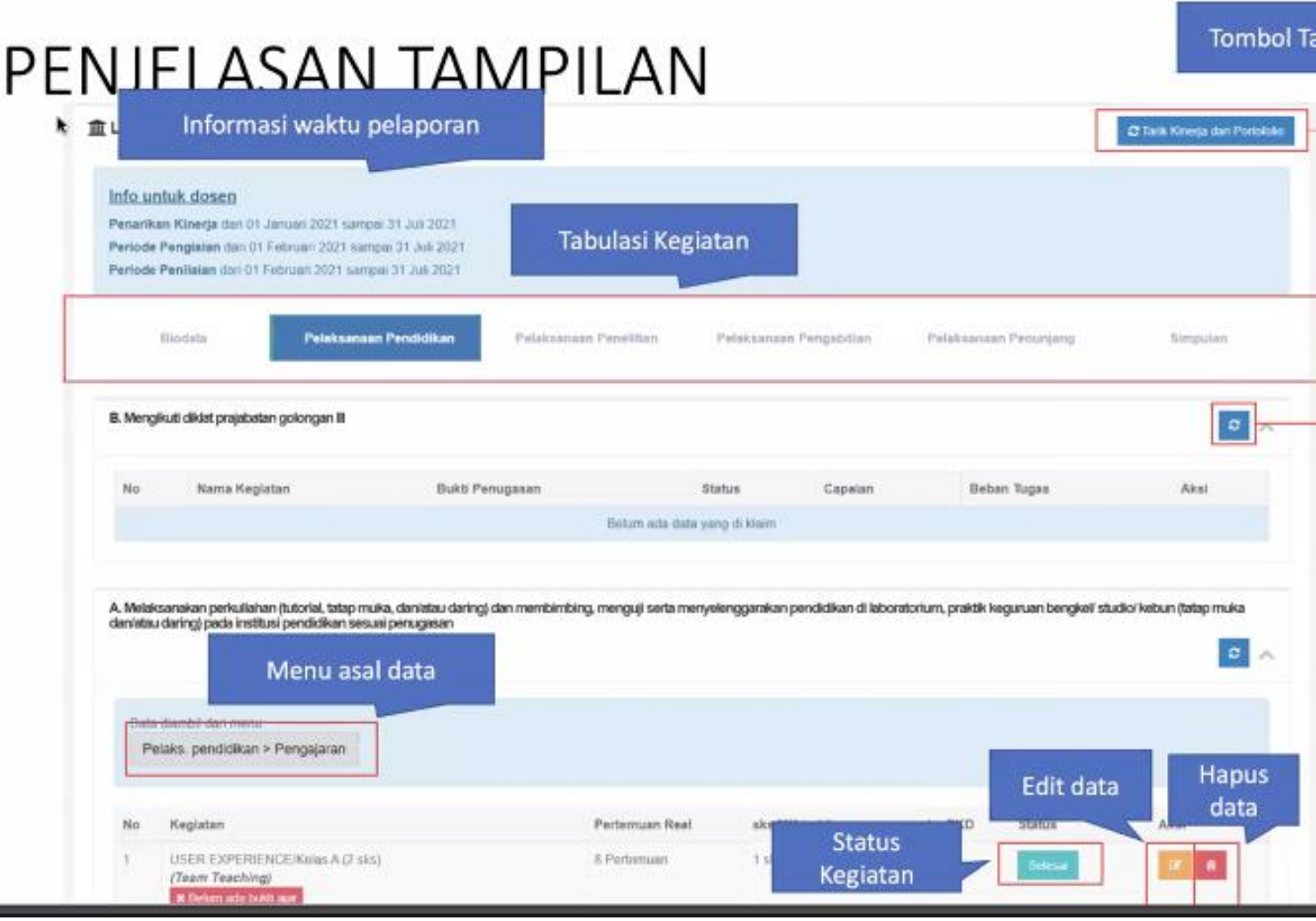

## Tampilan simpulan

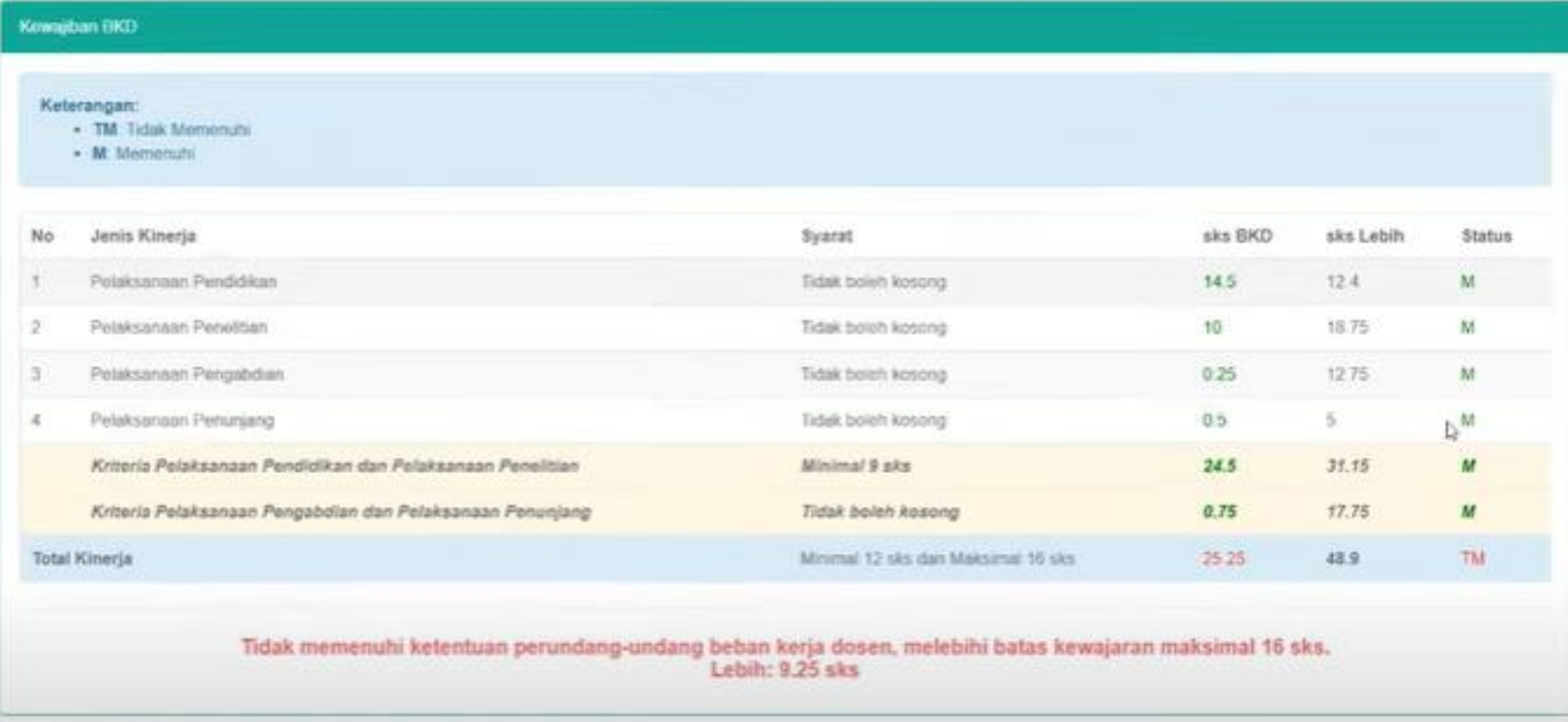

### Keterangan

 Jika pada tampilan simpulan ternyata beban sks berlebih maka Bapak/Ibu ubah status selesai menjadi beban lebih pada menu Layanan BKD

Misal berlebihan di Pelaksanaan Pengajaran. Maka klik tab Pelaksanaan Pengajaran dan pilih bagian yang ingin dijadikan beban lebih. Klik tombol selesai lalu pilih beban lebih. Jika dirasa sudah cukup dapat melihat Kembali ke simpulan untuk melihat point terakhir.

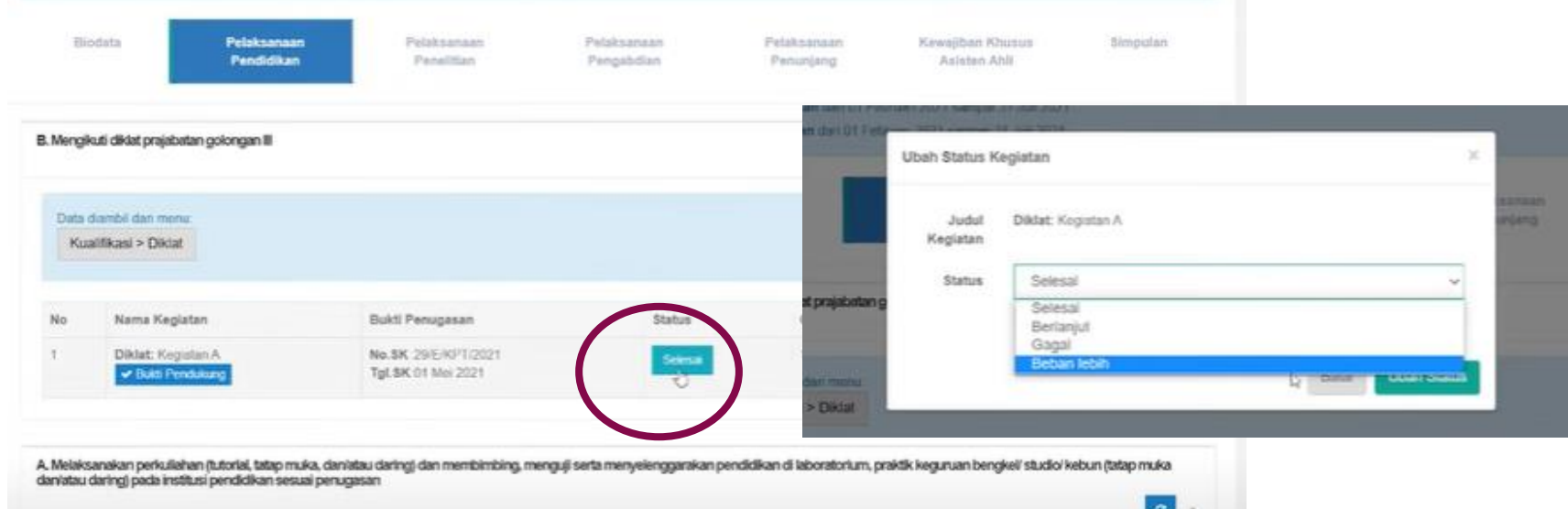

## Tampilan simpulan setelah diperbaiki

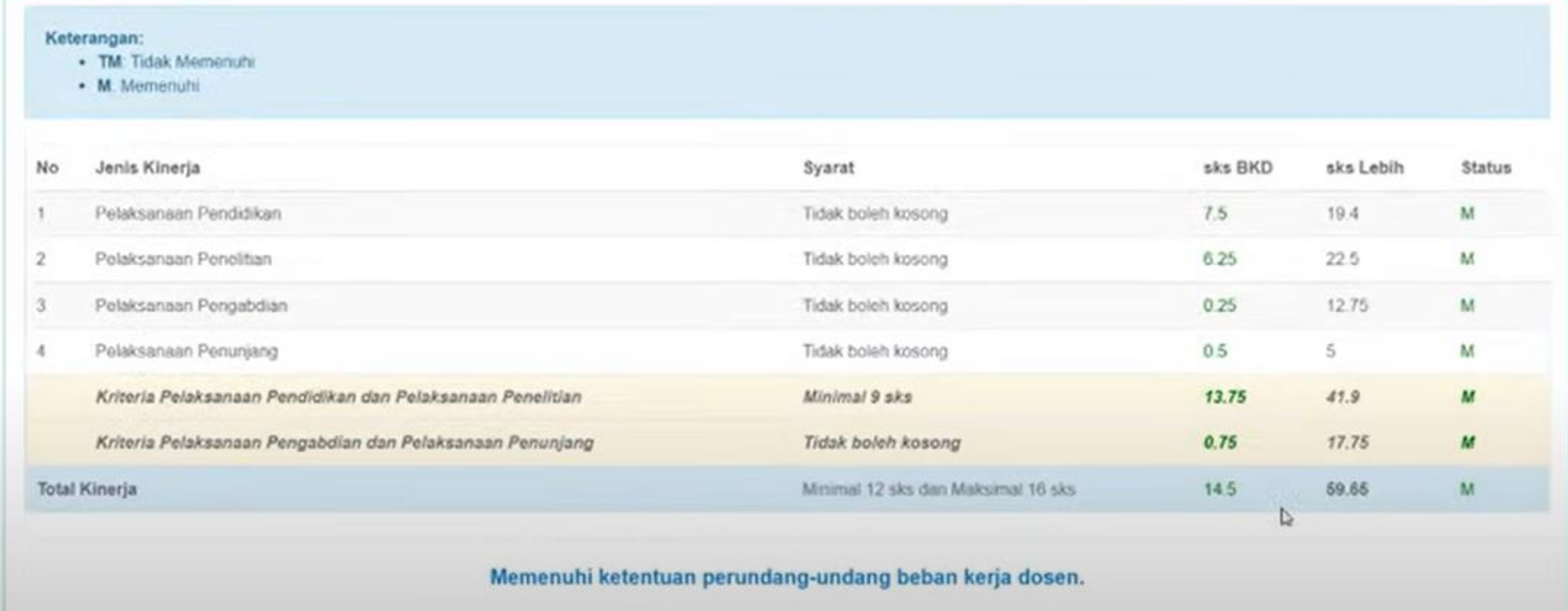

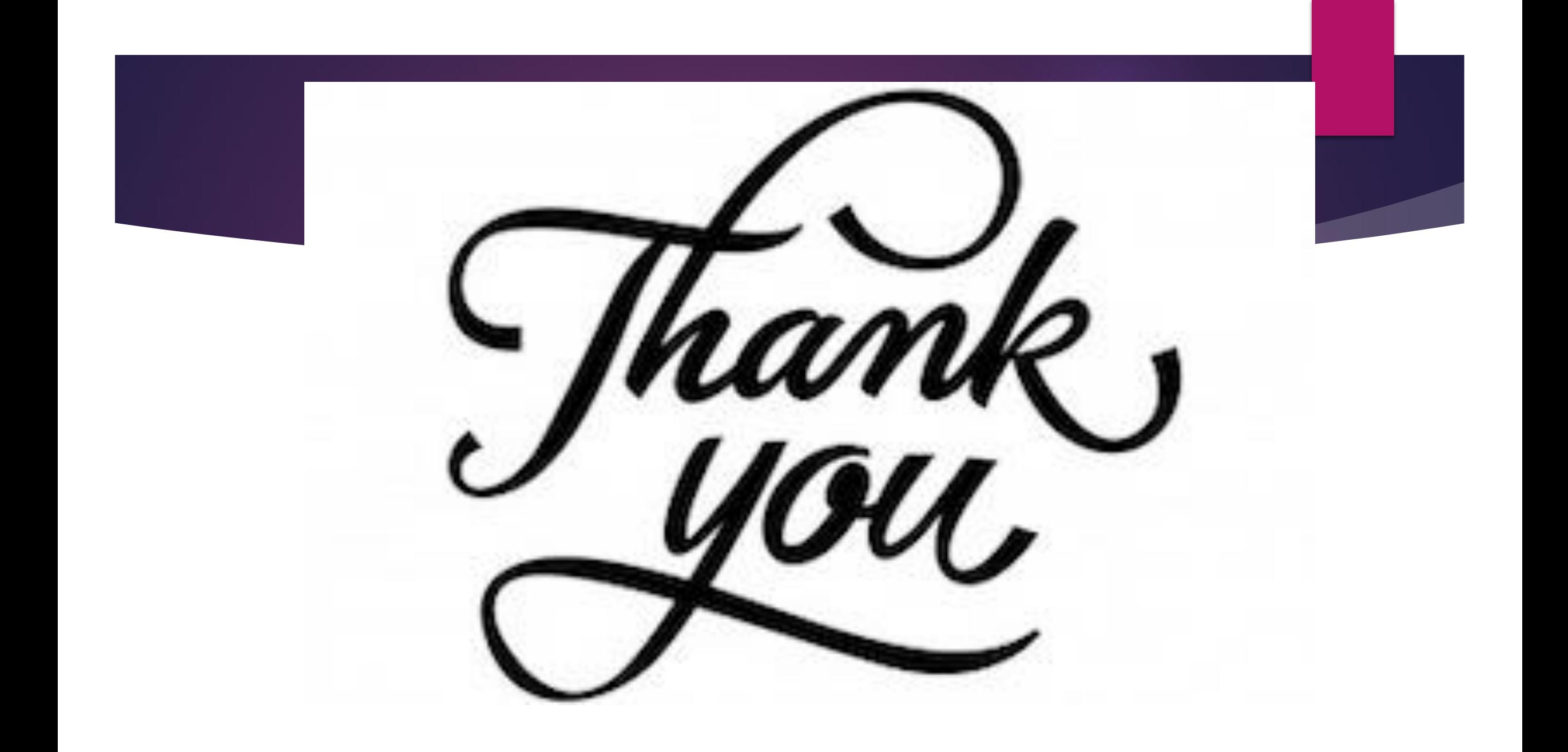